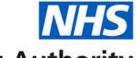

# **Business Services Authority**

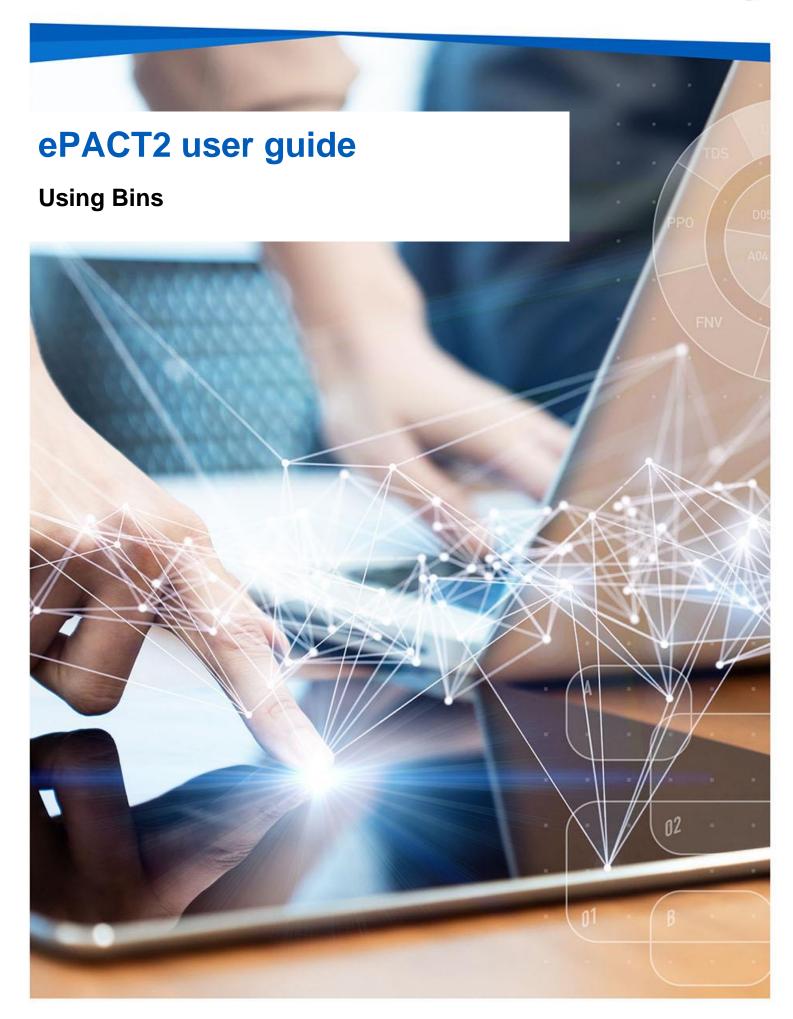

### **Interactive Contents**

Use this interactive contents list to jump straight to the content you want to see. Just click the titles below to go directly to that section:

**Contents** 

**Using Bins** 

**Getting more help** 

ePACT2 – Using bins Last updated: 12/06/2023

### **Using Bins**

Binning a measure creates a new column based on the value of that measure; this means you are able to create groups of specific measures within a column.

It is possible to create bins on most columns such as for groups of practices, groups of presentations, groups of months, etc.

In this example we are going to create a report with bins for groups of chemical substances.

 Create your analysis and include the columns you want to return data for. In this example, we are returning data for March 2023, NHS North East and North Cumbria ICB and we are returning the number of items for chemical substances.

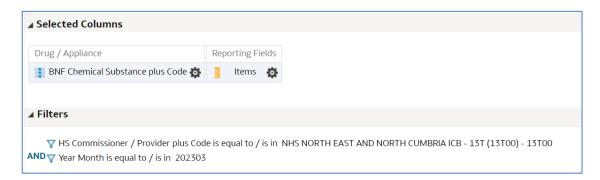

2. Select the cog icon for the column you want to add 'Bins' to.

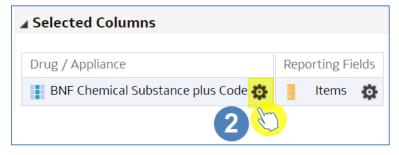

3. Select 'Edit formula'.

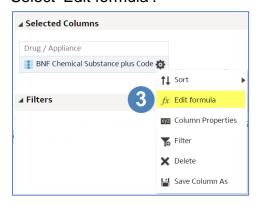

ePACT2 – Using bins Last updated: 12/06/2023 4. Select 'Bins'.

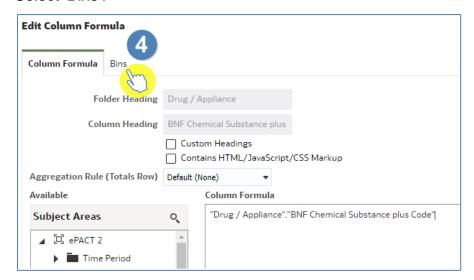

5. Select 'Add Bin'.

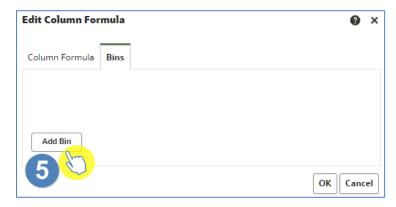

6. Select the magnifying glass icon to search for the values you want to include in your bin.

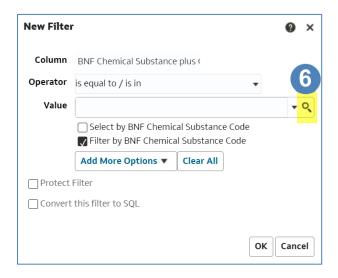

- 7. Search for your values using the search box. In this example, we are going to create a bin for all Naproxen chemical substances.
- 8. Type the name of the item in the search box.
- 9. Select 'Search'.
- 10. Use the single arrow to move items into selected.
- 11. Select 'OK'.

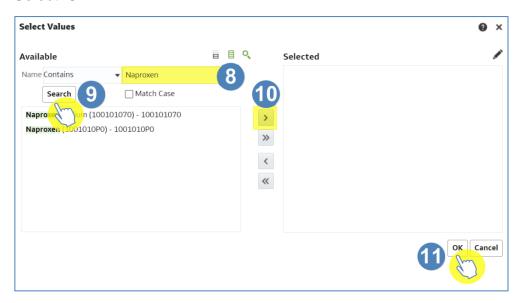

#### 12. Select 'OK'.

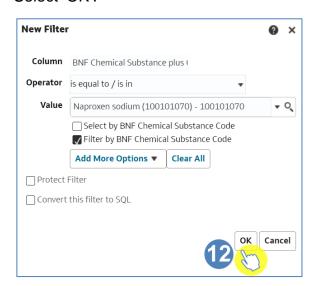

- 13. Give the bin an appropriate name.
- 14. Select 'OK'.

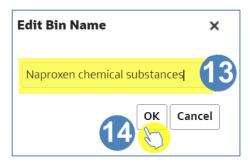

15. To add additional bins to the column select 'Add Bin' again.

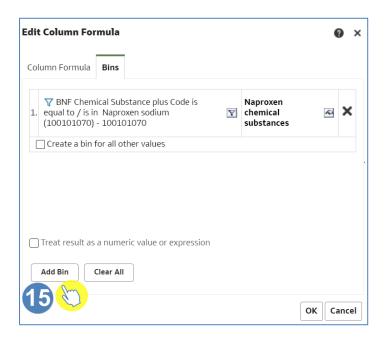

16. Follow the same process to create multiple bins.

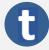

If you do not create a bin for all other values, your data will return with a line for all other chemical values in the column.

17. Once you have created all the bins you want to include in the column, select 'Create a bin for all other values'.

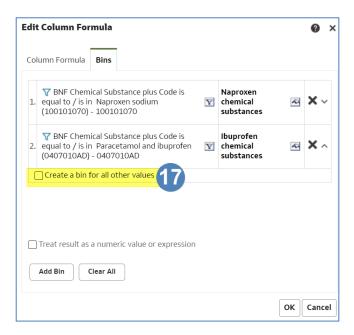

- 18. Give an appropriate name.
- 19. Select 'OK'.

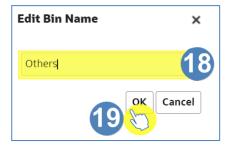

20. Select 'OK'.

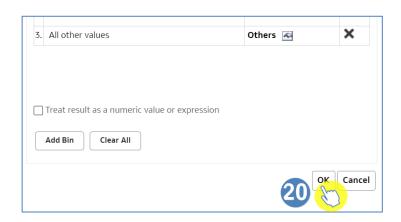

21. Select 'Results' to run your analysis.

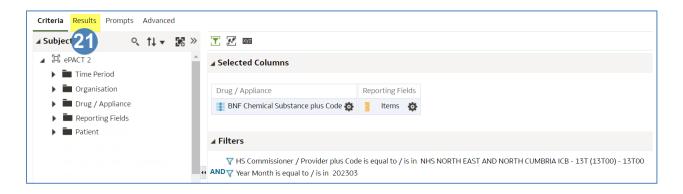

22. Your results will now show data split into bins, similar to the example below.

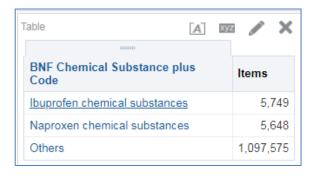

## **Getting more help**

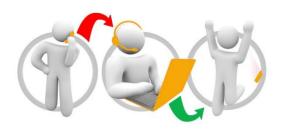

### Additional training material and user guides

The ePACT2 training team has developed several how to guides to help you get the best out of ePACT2. These can be found on our <u>ePACT2 user guides page</u>

#### Webinar sessions

We offer a free webinar training service to all our users and you can book as many sessions as you need.

Our webinar sessions are booked as 1hour slots and we offer a number of different sessions covering a range of topics.

We also offer bespoke sessions which are delivered just to you or your invited colleagues. You can let us know if you have any specific topics or reports you'd like to cover or if you would prefer an introductory tour of the system.

Our experienced trainers deliver these sessions using MS Teams and you can take part wherever you are as long as you can get online.

You can find our more and book your webinar by going to our ePACT2 training page

ePACT2 – Using bins Last updated: 12/06/2023